# Dell 27 Gaming Monitor -S2721DGF User's Guide

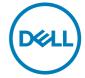

Model: S2721DGF Regulatory model: S2721DGFt

| U           | NOTE: A NOTE indicates important information that helps you make better use of your computer.            |
|-------------|----------------------------------------------------------------------------------------------------|
| $\triangle$ | CAUTION: A CAUTION indicates potential damage to hardware or loss data if instructions are not followed. |
| $\triangle$ | WARNING: A WARNING indicates a potential for property damage, personal injury, or death.                 |

of

Copyright © 2020 Dell Inc. or its subsidiaries. All rights reserved. Dell, EMC, and other trademarks are trademarks of Dell Inc. or its subsidiaries. Other trademarks may be trademarks of their respective owners.

2020 - 07

Rev. A00

# **Contents**

| Safety instructions                            | 5    |
|------------------------------------------------|------|
| About your monitor                             | 6    |
| Package contents                               |      |
| Product features                               | 8    |
| Identifying parts and controls                 | 9    |
| Front view                                     | 9    |
| Back view                                      | 10   |
| Bottom view                                    | 11   |
| Monitor specifications                         | . 12 |
| Resolution specifications                      | 13   |
| Preset display modes                           |      |
| Electrical specifications                      |      |
| Physical characteristics                       |      |
| Environmental characteristics                  |      |
| Power management modes                         |      |
| Pin assignments                                |      |
| Plug-and-Play                                  |      |
| LCD monitor quality and pixel policy           |      |
| Ergonomics                                     |      |
| Handling and moving your display               |      |
| Maintenance guidelines                         |      |
| Cleaning your monitor                          |      |
| - · · · · · · · · · · · · · · · · · · ·        |      |
| Setting up the monitor                         |      |
| Connecting the stand                           |      |
| Using the tilt, swivel, and vertical extension | 29   |

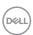

| Tilt, swivel and vertical extension                         | )        |
|-------------------------------------------------------------|----------|
| Rotating the Display                                        | )        |
| Configuring the display settings on your computer after     |          |
| rotation                                                    | )        |
| Connecting your monitor                                     | 1        |
| Organizing your cables                                      | 5        |
| Securing your monitor using Kensington lock (optional) 33   | 5        |
| Removing the monitor stand                                  | 1        |
| Wall mounting (Optional)                                    | )        |
| Requirements to view or play HDR content                    | ì        |
| Operating the monitor                                       | ,        |
| Power on the monitor                                        |          |
| Using the joystick control                                  | 7        |
| Using the rear-panel controls                               | 3        |
| Using the On-Screen Display (OSD) Menu                      | )        |
| Accessing the menu system                                   | )        |
| OSD warning messages                                        | <u>)</u> |
| Locking the rear-panel control buttons                      | 1        |
| Setting the maximum resolution                              | 5        |
| Troubleshooting                                             | ì        |
| Self-test                                                   |          |
| Built-in diagnostics                                        | 3        |
| Common Problems                                             |          |
| Product specific problems 61                                |          |
| Universal Serial Bus (USB) specific problems 62             |          |
| Appendix                                                    | Š        |
| FCC notices (U.S. only) and other regulatory information 63 |          |
| Contacting Dell                                             |          |
| Outline Dimension                                           |          |
| Vuline vincusivii                                           |          |

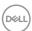

#### Safety instructions

- MARNING: Use of controls, adjustments, or procedures other than those specified in this documentation may result in exposure to shock, electrical hazards, and/or mechanical hazards.
  - Place the monitor on a solid surface and handle it carefully. The screen is fragile and can be damaged if dropped or hit sharply.
  - Always be sure that your monitor is electrically rated to operate with the AC power available in your location.
  - Keep the monitor in room temperature. Excessive cold or hot conditions can have an adverse effect on the liquid crystal of the display.
  - Do not subject the monitor to severe vibration or high impact conditions. For example, do not place the monitor inside a car trunk.
  - Unplug the monitor when it is going to be left unused for an extended period of time.
  - To avoid electric shock, do not attempt to remove any cover or touch the inside of the monitor.

For information on safety instructions, see the Safety, Environmental, and Regulatory Information (SERI).

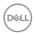

# **About your monitor**

#### Package contents

Your monitor ships with the components shown in the table below. If any component is missing, contact Dell. For more information, see **Contact Dell**.

NOTE: Some components may be optional and may not ship with your monitor. Some features may not be available in certain countries.

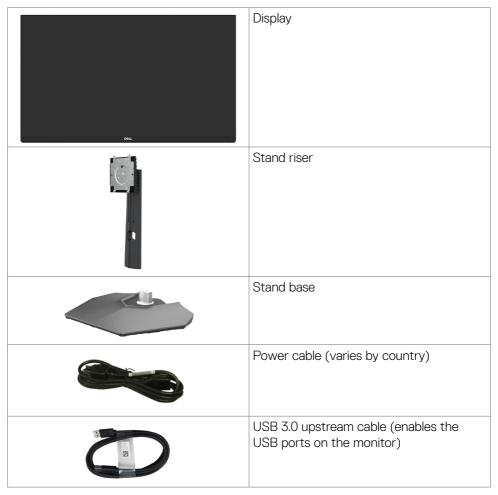

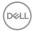

| E RO | DisplayPort cable (DisplayPort to DisplayPort)                                                  |
|------|-------------------------------------------------------------------------------------------------|
|      | HDMI cable                                                                                      |
|      | <ul><li> Quick Setup Guide</li><li> Safety, Environmental, and Regulatory Information</li></ul> |

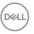

#### **Product features**

The **Dell S2721DGF** monitor has an active matrix, Thin-Film Transistor (TFT), Liquid Crystal Display (LCD), and LED backlight. The monitor features include:

- 68.47 cm (27 in.) viewable area (Measured diagonally) 2560 x 1440 (16:9) resolution, plus full-screen support for lower resolutions.
- · Wide viewing angles with 98% DCI-P3 color gamut.
- · Tilt, swivel, pivot and vertical extension adjustment capabilities.
- Removable pedestal stand and Video Electronics Standards Association (VESA™)
   100 mm mounting holes for flexible mounting solutions.
- Ultra-thin bezel minimizes the bezel gap during multi-monitor usage, enabling easier set up with an elegant viewing experience.
- Extensive digital connectivity with DP helps future-proof your monitor.
- Plug and play capability if supported by your computer.
- On-Screen Display (OSD) adjustments for ease of set-up and screen optimization.
- Game enhanced features such as Timer, Frame Rate Counter and Dark Stabilizer in addition to enhanced game modes such as FPS, MOBA/RTS, SPORTS, or RPG, and 3 additional game modes to personalize your preferences.
- Power and OSD buttons lock.
- · Security lock slot.
- 0.3 W standby power when in the sleep mode without USB cable.
- NVIDIA® G-SYNC® Compatible Certified and supports AMD FreeSync™ Premium Pro Technology for tear free, stutter free, low latency gaming.
- · VESA DisplayHDR™ 400.
- · Premium Panel Exchange for peace of mind.
- Optimize eye comfort with a flicker-free screen and ComfortView feature which minimizes blue light emission.
- MARNING: The possible long-term effects of blue light emission from the monitor may cause damage to the eyes, including eye fatigue or digital eye strain. ComfortView feature is designed to reduce the amount of blue light emitted from the monitor to optimize eye comfort.

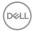

# Identifying parts and controls

#### Front view

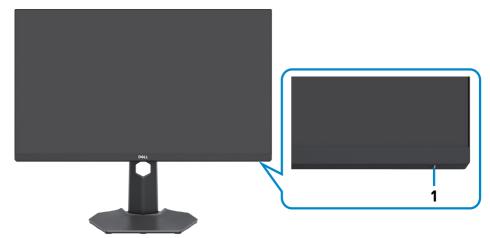

| Label | Description                   | Use                            |  |  |
|-------|-------------------------------|--------------------------------|--|--|
| 1     | Power On/Off button (with LED | To turn the monitor on or off. |  |  |
|       | indicator)                    |                                |  |  |

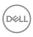

#### Back view

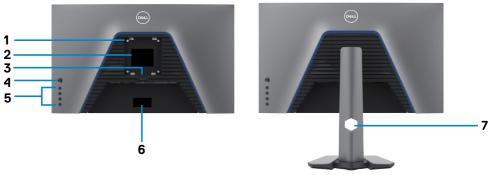

| Label | Description                                                      | Use                                                                                                    |
|-------|------------------------------------------------------------------|----------------------------------------------------------------------------------------------------|
| 1     | VESA mounting holes (100 mm x 100 mm-behind attached VESA cover) | Wall mount monitor using VESA-<br>compatible wall mount kit (100 mm x 100<br>mm).                                                                                                    |
| 2     | Regulatory label                                                 | Lists the regulatory approvals.                                                                                                    |
| 3     | Stand release button                                             | Releases stand from the monitor.                                                                                                    |
| 4     | Joystick                                                         | Use it to control the OSD menu.                                                                                                    |
| 5     | Function buttons                                                 | For more information, see <b>Operating the Monitor</b> .                                                                                                    |
| 6     | Barcode, serial number, and<br>Service Tag label                 | Refer to this label if you need to contact Dell for technical support. The Service Tag is a unique alphanumeric identifier that enables Dell service technicians to identify the hardware components in your computer and access warranty information. |
| 7     | Cable-management slot                                            | Use to organize cables by inserting them through the slot.                                                                                                    |

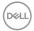

#### **Bottom view**

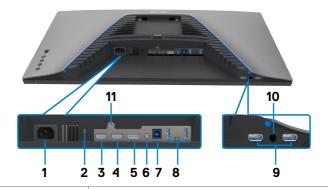

| Label | Description              | Use                                                                                                    |  |
|-------|--------------------------|----------------------------------------------------------------------------------------------------|--|
| 1     | Power connector          | Connect the power cable (shipped with your monitor).                                                                                                    |  |
| 2     | Security lock slot       | Secures monitor with security cable lock (sold separately).                                                                                                    |  |
| 3     | HDMI port (HDMI 1)       | Connect your computer with the HDMI cable (shipped with your monitor).                                                                                                    |  |
| 4     | HDMI port (HDMI 2)       | Connect your computer with the HDMI cable (shipped with your monitor).                                                                                                    |  |
| 5     | DisplayPort              | Connect your computer with the DisplayPort cable.                                                                                                    |  |
| 6     | Audio line-out port      | Connect speakers to playback audio through HDMI or DisplayPort audio channels. Only two-channel audio is supported. NOTE: The audio line-out port does not support headphones. |  |
| 7     | USB upstream port        | Connect the USB cable that comes with your monitor to the computer. Once this cable is connected, you can use the USB downstream connectors on the monitor.                    |  |
| 8, 9  | USB downstream ports (4) | Connect your USB peripherals such as mouse and keyboard. Port with battery icon supports BC 1.2.                                                                               |  |
|       |                          | <b>NOTE:</b> To use these ports, you must connect the USB upstream cable (shipped with your monitor) between the monitor and the computer.                                     |  |
| 10    | Audio headphone port     | Connect headphone speakers.                                                                                                    |  |
| 11    | Stand lock               | Lock the stand to the monitor using a M3 x 6 mm screw (screw not included).                                                                                                    |  |

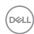

# **Monitor specifications**

| Screen type                  | Active matrix - TFT LCD                                                                                                    |  |
|------------------------------|----------------------------------------------------------------------------------------------------|--|
| Panel Type                   | In-plane switching Technology                                                                                                    |  |
| Aspect ratio                 | 16:9                                                                                                    |  |
| Viewable image dimensions    |                                                                                                    |  |
| Diagonal                     | 68.47 cm (27 in.)                                                                                                    |  |
| Active Area                  |                                                                                                    |  |
| Horizontal                   | 596.74 mm (23.49 in.)                                                                                                    |  |
| Vertical                     | 335.66 mm (13.21 in.)                                                                                                    |  |
| Area                         | 200301.7 mm <sup>2</sup> (310.47 in. <sup>2</sup> )                                                                                                    |  |
| Pixel pitch                  | 0.2331 mm x 0.2331 mm                                                                                                    |  |
| Pixel per inch (PPI)         | 109                                                                                                    |  |
| Viewing angle                |                                                                                                    |  |
| Horizontal                   | 178° (typical)                                                                                                    |  |
| Vertical                     | 178° (typical)                                                                                                    |  |
| Brightness                   | 400 cd/m² (typical)                                                                                                    |  |
| Contrast ratio               | 1000 to 1 (typical)                                                                                                    |  |
| Display screen coating       | Anti-glare treatment of the front polarizer (3H) hard coating                                                                                                    |  |
| Backlight                    | LED edgelight system                                                                                                    |  |
| Response Time (Gray to Gray) | 4 ms (Fast mode) 3 ms (SuperFast mode) 1 ms (Extreme mode) NOTE: In Extreme mode, slight artifacts may be encountered due to overdriving for fast speed and responsiveness. Use Super Fast/Fast mode for optimal front of screen experience and game play.                   |  |
| Color depth                  | 1.07 billion colors                                                                                                    |  |
| Color gamut* 98% DCI-P3      |                                                                                                    |  |
| Connectivity                 | <ul> <li>1 x DisplayPort 1.4 (HDCP 1.4/HDCP 2.2)</li> <li>2 x HDMI 2.0 (HDCP 1.4/HDCP 2.2)</li> <li>4 x USB 3.0 downstream port</li> <li>1 x USB 3.0 upstream port</li> <li>1 x Audio line-out port (3.5 mm jack)</li> <li>1 x Audio headphone port (3.5 mm jack)</li> </ul> |  |

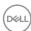

| Border width (edge of monitor to active area)   |  |  |  |
|-------------------------------------------------|--|--|--|
| 7.42 mm                                         |  |  |  |
| 7.43 mm                                         |  |  |  |
| 20.33 mm                                        |  |  |  |
|                                                 |  |  |  |
| 130 mm                                          |  |  |  |
| -5° to 21°                                      |  |  |  |
| -45° to 45°                                     |  |  |  |
| -90° to 90°                                     |  |  |  |
| Yes                                             |  |  |  |
| Easy Arrange                                    |  |  |  |
| and other key features                          |  |  |  |
| Security lock slot (cable lock sold separately) |  |  |  |
|                                                 |  |  |  |

<sup>\*</sup> At panel native only, under Custom Mode preset.

#### **Resolution specifications**

| Resolution specifications                                   | HDMI                                       | DisplayPort           |
|-------------------------------------------------------------|--------------------------------------------|-----------------------|
| Horizontal scan range                                       | 30 kHz to 230 kHz                          | 30 kHz to 250 kHz     |
| Vertical scan range                                         | 48 Hz to 144 Hz                            | 48 Hz to 165 Hz       |
| Maximum preset resolution                                   | 2560 x 1440 at 144 Hz                      | 2560 x 1440 at 165 Hz |
| Video display capabilities<br>(HDMI & DP alternate<br>mode) | 480i, 480p, 576i, 576p, 720p, 1080i, 1080p |                       |

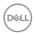

#### Preset display modes

| Display mode                               | Horizontal frequency (kHz) | Vertical<br>frequency<br>(Hz) | Pixel<br>clock<br>(MHz) | Sync polarity<br>(Horizontal/<br>Vertical) |
|--------------------------------------------|----------------------------|-------------------------------|-------------------------|--------------------------------------------|
| VESA 720 x 400                             | 31.469                     | 70.087                        | 28.322                  | -/+                                        |
| VESA 640 x 480                             | 31.469                     | 59.94                         | 25.175                  | -/-                                        |
| VESA 640 x 480                             | 37.5                       | 75                            | 31.5                    | -/-                                        |
| VESA 800 x 600                             | 37.879                     | 60.317                        | 40                      | +/+                                        |
| VESA 800 x 600                             | 46.875                     | 75                            | 49.5                    | +/+                                        |
| VESA 1024 x 768                            | 48.363                     | 60.004                        | 65                      | -/-                                        |
| VESA 1024 x 768                            | 60.023                     | 75.029                        | 78.75                   | +/+                                        |
| VESA 1152 x 864                            | 67.5                       | 75                            | 108                     | +/+                                        |
| VESA 1280 x 800                            | 49.702                     | 59.8                          | 83.5                    | -/+                                        |
| VESA 1280 x 1024                           | 64                         | 60                            | 108                     | +/+                                        |
| VESA 1280 x 1024                           | 79.976                     | 75.025                        | 135                     | +/+                                        |
| VESA 1600 x 1200                           | 75                         | 60                            | 162                     | -/+                                        |
| VESA 1680 x 1050                           | 65.92                      | 59.95                         | 146.25                  | +/+                                        |
| VESA 1920 x 1080                           | 67.5                       | 60                            | 148.5                   | -/+                                        |
| VESA 1920 x 1080                           | 135                        | 120                           | 297                     | +/+                                        |
| VESA 1920 x 1200                           | 74.56                      | 59.89                         | 193.25                  | -/+                                        |
| VESA 2048 x 1152                           | 72                         | 60                            | 162                     | +/-                                        |
| VESA 2560 x 1080                           | 66.66                      | 60                            | 185.581                 | +/-                                        |
| VESA 2560 x 1440                           | 88.8                       | 60                            | 241.5                   | +/-                                        |
| VESA 2560 x 1440                           | 182.996                    | 120                           | 497.75                  | +/-                                        |
| VESA 2560 x 1440                           | 222.192                    | 144                           | 592                     | +/-                                        |
| VESA 2560 x 1440<br>(DisplayPort 1.4 only) | 244.32                     | 165                           | 645                     | +/-                                        |

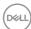

#### **Electrical specifications**

| Video input signals              | Digital video signal for each differential line  Per differential line at 100 ohm impedance |  |
|----------------------------------|---------------------------------------------------------------------------------------------|--|
|                                  | · DP/HDMI signal input support                                                              |  |
| Input voltage/ frequency/current | 100-240 VAC / 50 or 60 Hz ± 3 Hz / 1.6 A                                                    |  |
|                                  | (maximum)                                                                                   |  |
| Inrush current                   | 120 V: 30 A (Max.)                                                                          |  |
|                                  | 240 V: 60 A (Max.)                                                                          |  |

#### Physical characteristics

| Connector type             | · One DisplayPort                      |
|----------------------------|----------------------------------------|
|                            | · Two HDMI 2.0 ports                   |
|                            | · One audio line-out port              |
|                            | · One headphone port                   |
|                            | · Four USB 3.0 downstream ports        |
|                            | · One USB 3.0 upstream port            |
| Signal cable type          | DisplayPort to DisplayPort 1.8 m cable |
|                            | · HDMI 1.8 m cable                     |
|                            | · USB 3.0 1.8 m cable                  |
| Dimensions (with stand)    |                                        |
| Height (extended)          | 523.9 mm (20.63 in.)                   |
| Height (compressed)        | 393.9 mm (15.51 in.)                   |
| Width                      | 611.6 mm (24.08 in.)                   |
| Depth                      | 200.3 mm (7.89 in.)                    |
| Dimensions (without stand) |                                        |
| Height                     | 363.6 mm (14.31 in.)                   |
| Width                      | 611.6 mm (24.08 in.)                   |
| Depth                      | 67.8 mm (2.67 in.)                     |
| Stand dimensions           |                                        |
| Height (extended)          | 416.9 mm (16.41 in.)                   |
| Height (compressed)        | 369.2 mm (14.54 in.)                   |
| Width                      | 275.9 mm (10.86 in.)                   |
| Depth                      | 200.3 mm (7.89 in.)                    |

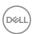

| Weight                                                                                  |                  |
|-----------------------------------------------------------------------------------------|------------------|
| Weight with packaging                                                                   | 9.7 kg (21.4 lb) |
| Weight with stand assembly and cables                                                   | 7.0 kg (15.4 lb) |
| Weight without stand assembly (For wall mount or VESA mount considerations - no cables) | 4.5 kg (9.9 lb)  |
| Weight of stand assembly                                                                | 2.1 kg (4.6 lb)  |

#### **Environmental characteristics**

| Compliant Standards                           |                                |  |
|-----------------------------------------------|--------------------------------|--|
| · RoHS Compliant                              |                                |  |
| · BFR/PVC Free monitor (                      | excluding external cables)     |  |
| · Arsenic-Free glass and M                    | ercury-Free for the panel only |  |
| Temperature                                   |                                |  |
| Operating                                     | 0°C to 40°C (32°F to 104°F)    |  |
| Non-operating                                 | -20°C to 60°C (-4°F to 140°F)  |  |
| Humidity                                      |                                |  |
| Operating                                     | 10% to 80% (non-condensing)    |  |
| Non-operating 5% to 90% (non-condensing)      |                                |  |
| Altitude                                      |                                |  |
| Operating                                     | 5,000 m (16,404 ft) (maximum)  |  |
| Non-operating 12,192 m (40,000 ft) (maximum)  |                                |  |
| Thermal dissipation 307.09 BTU/hour (maximum) |                                |  |
|                                               | 109.19 BTU/hour (typical)      |  |

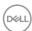

#### Power management modes

If you have VESA's DPM-compliant video card or software installed in your PC, the monitor can automatically reduce its power consumption when not in use. This is referred to as power save mode\*. If the computer detects input from the keyboard, mouse, or other input devices, the monitor automatically resumes functioning. The following table shows the power consumption and signaling of this automatic power saving feature.

| VESA<br>modes    | Horizontal sync | Vertical sync | Video  | Power indicator    | Power consumption                  |
|------------------|-----------------|---------------|--------|--------------------|------------------------------------|
| Normal operation | Active          | Active        | Active | White              | 90 W (maximum)**<br>32 W (typical) |
| Active-off mode  | Inactive        | Inactive      | Off    | White<br>(Glowing) | Less than 0.3 W                    |
| Switch off       | -               | _             | -      | Off                | Less than 0.3 W                    |

| Power Consumption Pon          | 28.17 W   |
|--------------------------------|-----------|
| Total Energy Consumption (TEC) | 87.62 kWh |

The OSD operates only in the normal operation mode. If you press any button in the active-off mode, the following message is displayed:

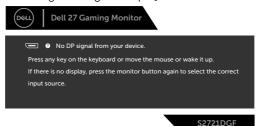

<sup>\*</sup>Zero power consumption in OFF mode can only be achieved by disconnecting the AC mains cable from the monitor.

Activate the computer and the monitor to gain access to the OSD.

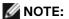

 $P_{on}$ : Power consumption of On Mode measured with reference to Energy Star test method.

<sup>\*\*</sup>Maximum power consumption with maximum luminance, and USB active. This document is informational only and reflects laboratory performance. Your product may perform differently, depending on the software, components and peripherals you ordered and shall have no obligation to update such information. Accordingly, the customer should not rely upon this information in making decisions about electrical tolerances or otherwise. No warranty as to accuracy or completeness is expressed or implied.

# TEC: Total energy consumption in kWh measured with reference to Energy Star test method.

#### Pin assignments

#### DisplayPort

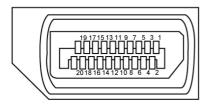

| Pin<br>number | 20-pin side of the connected signal cable | Pin<br>number | 20-pin side of the connected signal cable |
|---------------|-------------------------------------------|---------------|-------------------------------------------|
| 1             | ML3(n)                                    | 11            | GND                                       |
| 2             | GND                                       | 12            | MLO(p)                                    |
| 3             | ML3(p)                                    | 13            | CONFIG1                                   |
| 4             | ML2(n)                                    | 14            | CONFIG2                                   |
| 5             | GND                                       | 15            | AUX CH (p)                                |
| 6             | ML2(p)                                    | 16            | GND                                       |
| 7             | ML1(n)                                    | 17            | AUX CH (n)                                |
| 8             | GND                                       | 18            | Hot Plug Detect                           |
| 9             | ML1(p)                                    | 19            | Return                                    |
| 10            | MLO(n)                                    | 20            | DP_PWR                                    |

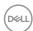

#### **HDMI** port

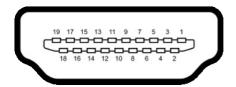

| Pin<br>number | 19-pin side of the connected signal cable | Pin<br>number | 19-pin side of the connected signal cable |
|---------------|-------------------------------------------|---------------|-------------------------------------------|
| 1             | TMDS DATA 2+                              | 11            | TMDS CLOCK SHIELD                         |
| 2             | TMDS DATA 2 SHIELD                        | 12            | TMDS CLOCK-                               |
| 3             | TMDS DATA 2-                              | 13            | CEC                                       |
| 4             | TMDS DATA 1+                              | 14            | Reserved (N.C. on device)                 |
| 5             | TMDS DATA 1 SHIELD                        | 15            | DDC CLOCK (SCL)                           |
| 6             | TMDS DATA 1-                              | 16            | DDC DATA (SDA)                            |
| 7             | TMDS DATA 0+                              | 17            | DDC/CEC Ground                            |
| 8             | TMDS DATA 0 SHIELD                        | 18            | +5 V POWER                                |
| 9             | TMDS DATA 0-                              | 19            | HOT PLUG DETECT                           |
| 10            | TMDS CLOCK+                               |               |                                           |

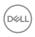

#### **Universal Serial Bus (USB)**

This section gives you information about the USB ports available on your monitor.

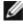

 NOTE: Up to 2 A on USB downstream port (port with **←←** battery icon) with BC 1.2 compliance devices; up to 0.9 A on the other 2 USB downstream ports.

Your monitor has the following USB ports:

- 1 upstream port
- · 4 downstream 4 at bottom

Power Charging Port - the ports with battery icon supports fast current charging capability if the device is BC 1.2 compatible.

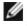

NOTE: The monitor's USB ports work only when the monitor is on or in the power save mode. If you turn off the monitor and then turn it on, the attached peripherals may take a few seconds to resume normal functionality.

| Transfer speed | Data rate | Maximum power consumption (each port) |
|----------------|-----------|---------------------------------------|
| SuperSpeed     | 5 Gbps    | 4.5 W                                 |
| Hi-Speed       | 480 Mbps  | 2.5 W                                 |
| Full speed     | 12 Mbps   | 2.5 W                                 |

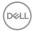

#### **USB** upstream port

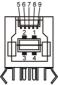

| Pin number | Signal name |
|------------|-------------|
| 1          | VBUS        |
| 2          | D-          |
| 3          | D+          |
| 4          | GND         |
| 5          | StdB_SSTX-  |
| 6          | StdB_SSTX+  |
| 7          | GND_DRAIN   |
| 8          | StdB_SSRX-  |
| 9          | StdB_SSRX+  |
| Shell      | Shield      |

#### **USB** downstream port

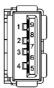

| Pin number | Signal name |
|------------|-------------|
| 1          | VBUS        |
| 2          | D-          |
| 3          | D+          |
| 4          | GND         |
| 5          | StdA_SSRX-  |
| 6          | StdA_SSRX+  |
| 7          | GND_DRAIN   |
| 8          | StdA_SSTX-  |
| 9          | StdA_SSTX+  |
| Shell      | Shield      |

#### Plug-and-Play

You can install the monitor in any Plug-and-Play-compatible system. The monitor automatically provides the computer system with its extended display identification data (EDID) using display data channel (DDC) protocols so the computer can configure itself and optimize the monitor settings. Most monitor installations are automatic; you can select different settings if desired. For more information about changing the monitor settings, see Operating the Monitor.

#### LCD monitor quality and pixel policy

During the LCD monitor manufacturing process, it is not uncommon for one or more pixels to become fixed in an unchanging state which are hard to see and do not affect the display quality or usability. For more information on LCD Monitor Pixel Policy, see Dell support site at: www.dell.com/pixelguidelines.

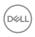

#### **Ergonomics**

 $\triangle$  CAUTION: Improper or prolonged usage of keyboard may result in injury.

 $\triangle$  CAUTION: Viewing the monitor screen for extended periods of time may result in eye strain.

For comfort and efficiency, observe the following guidelines when setting up and using your computer workstation:

- Position your computer so that the monitor and keyboard are directly in front of you as you work. Special shelves are commercially available to help you correctly position your keyboard.
- To reduce the risk of eye strain and neck/arm/back/shoulder pain from using the monitor for long periods of time, we suggest you to:
  - 1. Set the screen about 20 to 28 in. (50-70 cm) from your eyes.
  - 2. Blink frequently to moisten or rewet your eyes when working with the monitor.
  - 3. Take regular and frequent breaks for 20 minutes every two hours.
  - 4. Look away from your monitor and gaze at a distant object at 20 feet away for at least 20 seconds during the breaks.
  - 5. Perform stretches to relieve tension in the neck/arm/back/shoulders during the breaks.
- Make sure that the monitor screen is at eye level or slightly lower when you are sitting in front of the monitor.
- · Adjust the tilt of the monitor, its contrast, and brightness settings.
- Adjust the ambient lighting around you (such as overhead lights, desk lamps, and the curtains or blinds on nearby windows) to minimize reflections and glare on the monitor screen.
- Use a chair that provides good lower-back support.
- Keep your forearms horizontal with your wrists in a neutral, comfortable position while using the keyboard or mouse.
- · Always leave space to rest your hands while using the keyboard or mouse.
- $\cdot\;\;$  Let your upper arms rest naturally on both sides.
- · Ensure that your feet are resting flat on the floor.
- When sitting, make sure that the weight of your legs is on your feet and not on the front portion of your seat. Adjust your chair's height or use a footrest if necessary to maintain a proper posture.
- Vary your work activities. Try to organize your work so that you do not have to sit and work for extended periods of time. Try to stand or get up and walk around at regular intervals.

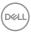

• Keep the area under your desk clear of obstructions and cables or power cords that may interfere with comfortable seating or present a potential trip hazard.

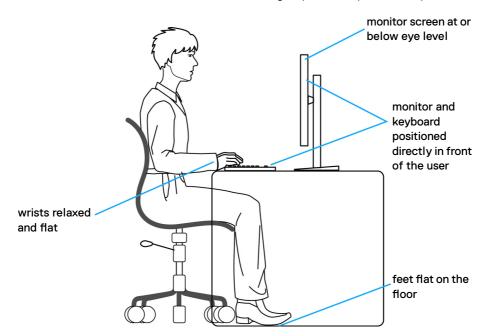

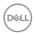

#### Handling and moving your display

To ensure the monitor is handled safely when lifting or moving it, follow the guidelines mentioned below:

- Before moving or lifting the monitor, turn off your computer and the monitor.
- · Disconnect all cables from the monitor.
- · Place the monitor in the original box with the original packing materials.
- Hold the bottom edge and the side of the monitor firmly without applying excessive pressure when lifting or moving the monitor.

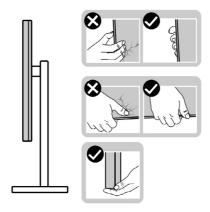

 When lifting or moving the monitor, ensure the screen is facing away from you and do not press on the display area to avoid any scratches or damage.

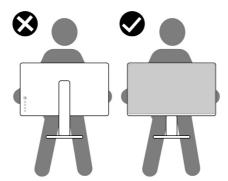

· When transporting the monitor, avoid any sudden shock or vibration to it.

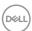

 When lifting or moving the monitor, do not turn the monitor upside down while holding the stand base or stand riser. This may result in accidental damage to the monitor or cause personal injury.

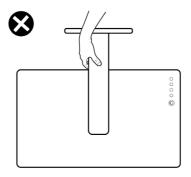

#### Maintenance guidelines

#### Cleaning your monitor

WARNING: Before cleaning the monitor, unplug the monitor power cable from the electrical outlet.

CAUTION: Read and follow the Safety Instructions before cleaning the monitor.

For best practices, follow these instructions in the list below while unpacking, cleaning, or handling your monitor:

- To clean your anti-static screen, lightly dampen a soft, clean cloth with water. If possible, use a special screen-cleaning tissue or solution suitable for the antistatic coating. Do not use benzene, thinner, ammonia, abrasive cleaners, or compressed air.
- Use a lightly-dampened, soft cloth to clean the monitor. Avoid using detergent of any kind as some detergents leave a milky film on the monitor.
- If you notice white powder when you unpack your monitor, wipe it off with a cloth.
- Handle your monitor with care as a darker-colored monitor may get scratched and show white scuff marks more than a lighter- colored monitor.
- To help maintain the best image quality on your monitor, use a dynamically changing screen saver and turn off your monitor when not in use.

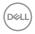

## Setting up the monitor

#### Connecting the stand

- NOTE: The stand riser and stand base are detached when the monitor is shipped from the factory.
- NOTE: The following instructions are applicable only for the stand that was shipped with your monitor. If you are connecting a stand that you purchased from any other source, follow the set up instructions that were included with the stand.

#### To attach the monitor stand:

- 1. Align and place the stand riser on the stand base.
- 2. Open the screw handle at the bottom of the stand base and turn it clockwise to secure the stand assembly.
- 3. Close the screw handle.

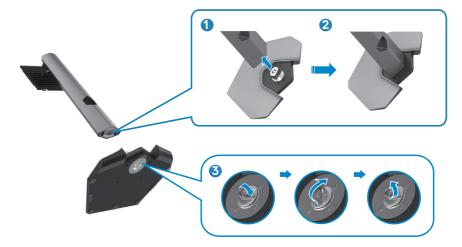

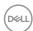

**4.** Open the protective cover on the monitor to access the VESA slot on the monitor.

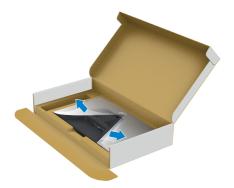

**5.** Slide the tabs on the stand riser into the slots on the display back cover and press down the stand assembly to snap it into place.

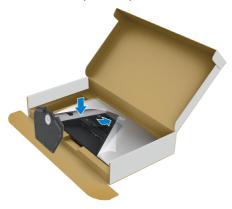

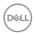

**6.** Hold the stand riser and lift the monitor carefully, then place it on a flat surface.

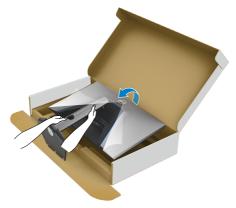

- NOTE: Hold the stand riser firmly when lifting the monitor to avoid any accidental damage.
  - **7.** Lift the protective cover from the monitor.

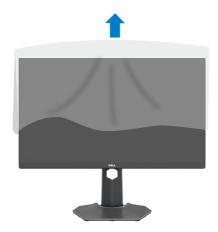

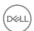

#### Using the tilt, swivel, and vertical extension

The following instructions are applicable only for the stand that was shipped with your monitor. If you are connecting a stand that you purchased from any other source, follow the set up instructions that were included with the stand.

#### Tilt, swivel and vertical extension

With the stand attached to the monitor, you can tilt the monitor for the most comfortable viewing angle.

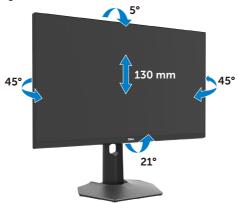

NOTE: The stand is detached when the monitor is shipped from the factory.

#### **Rotating the Display**

Before you rotate the display, extend the display vertically until the top of the stand riser and then tilt the display backwards until the maximum to avoid hitting the bottom edge of the display.

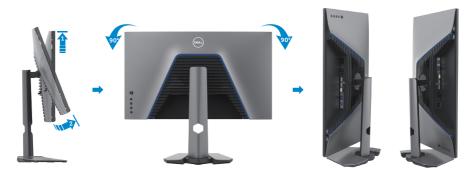

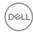

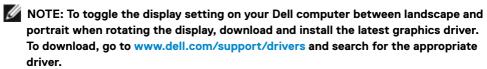

NOTE: When the display is in portrait mode, you may experience performance degradation when using graphic-intensive applications such as 3D gaming.

# Configuring the display settings on your computer after rotation

After you have rotated the display, complete the procedure given below to configure the display settings on your computer.

NOTE: If you are using the monitor with a non-Dell computer, go to the graphics card manufacturer's website or your computer manufacturer website for information on how to rotate the contents of your display.

#### To configure the Display Settings:

- 1. Right-click on the **Desktop** and click **Properties**.
- 2. Select the **Settings** tab and click **Advanced**.
- If you have an AMD graphics card, select the Rotation tab and set the preferred rotation.
- **4.** If you have an **nVidia** graphics card, click the **nVidia** tab, in the left-hand column select **NVRotate**, and then select the preferred rotation.
- **5.** If you have an Intel® graphics card, select the Intel graphics tab, click **Graphic Properties**, select the **Rotation** tab, and then set the preferred rotation.
- NOTE: If you do not see the rotation option or it is not working correctly, go to www.dell.com/support and download the latest driver for your graphics card.

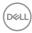

#### Connecting your monitor

 MARNING: Before you begin any of the procedures in this section, follow the Safety Instructions.

#### To connect your monitor to the computer:

- **1.** Turn off your computer.
- **2.** Connect the DisplayPort or HDMI cable, and the USB cable from your monitor to the computer.
- **3.** Turn on your monitor.
- **4.** Select the correct input source from the OSD Menu on your monitor and then turn on your computer.
- NOTE: S2721DGF default setting is DisplayPort 1.4. A DisplayPort 1.1 Graphic card may not display normally. Please refer to "product specific problems No image when using DP connection to the PC" to change default setting.

#### Connecting the HDMI cable

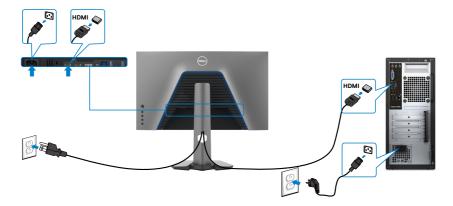

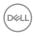

#### Connecting the DP cable

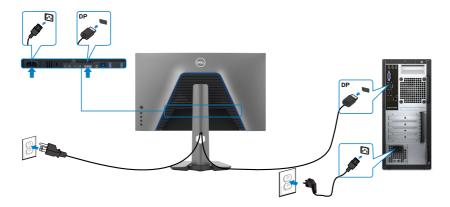

#### Connecting the USB cable

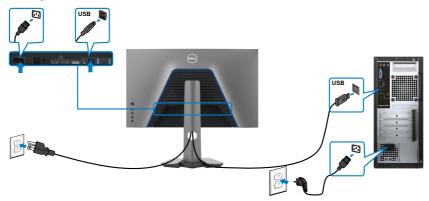

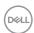

#### Organizing your cables

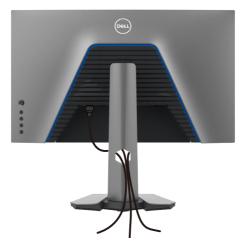

After attaching all necessary cables to your monitor and computer, (see Connecting Your Monitor for cable attachment) organize all cables as shown above.

### Securing your monitor using Kensington lock (optional)

The security lock slot is located at the bottom of the monitor. (See **Security lock slot**)

For more information on using the Kensington lock (purchased separately), see the documentation that is shipped with the lock.

Secure your monitor to a table using the Kensington security lock.

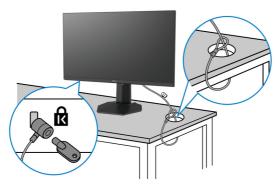

NOTE: The image is for the purpose of illustration only. Appearance of the lock may vary.

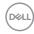

#### Removing the monitor stand

CAUTION: To prevent scratches on the LCD screen when removing the stand, ensure that the monitor is placed on a soft, clean surface.

NOTE: The following instructions are applicable only for the stand that was shipped with your monitor. If you are connecting a stand that you purchased from any other source, follow the set up instructions that were included with the stand.

#### To remove the stand:

- 1. Place the monitor on a soft cloth or cushion.
- 2. Press and hold the stand-release button.
- **3.** Lift the stand up and away from the monitor.

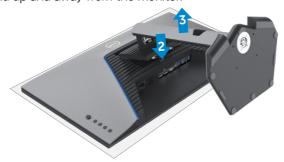

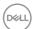

#### Wall mounting (Optional)

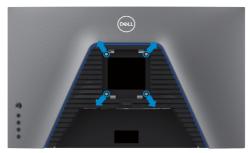

NOTE: Use M4 x 10 mm screws to connect the monitor to the wall-mounting kit.

Refer to the instructions that come with the VESA-compatible wall mounting kit.

- 1. Place the monitor on a soft cloth or cushion on a stable flat table.
- **2.** Remove the stand.
- **3.** Use a Phillips crosshead screwdriver to remove the four screws securing the plastic cover.
- **4.** Attach the mounting bracket from the wall mounting kit to the monitor.
- **5.** Mount the monitor on the wall as instructed in the documentation that shipped with the wall-mounting kit.
- NOTE: For use only with UL or CSA or GS-listed wall mount bracket with minimum weight/load bearing capacity of 18 kg (39.7 lb).

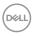

#### Requirements to view or play HDR content

#### Through computer that supports HDR content

Ensure that the graphics card used is HDR-capable (HDMI version 2.0a/DP1.4/USB HDR compliant), and also ensure that HDR graphics driver is installed. HDR-capable player application must be used, for example, Cyberlink PowerDVD 17, Microsoft Movies & TV app.

For example, Dell XPS 8910 and Alienware Aurora R5 are bundled with the following graphic cards.

| Dell Graphics<br>driver with HDR<br>support | For downloading the latest graphics driver that supports HDR playback on your desktop or laptop, see Dell support site at www.dell.com/support/monitors.                                                                                                    |
|---------------------------------------------|----------------------------------------------------------------------------------------------------|
| NVIDIA                                      | HDR-capable NVIDIA graphics cards include GTX1070, GTX1080, P5000, P6000, and so on.                                                                                                    |
|                                             | For a full range of HDR-capable NVIDIA graphics cards, see the NVIDIA website <b>www.nvidia.com</b> . Driver that supports Full Screen Playback mode (for example, computer games, UltraBluRay players), HDR on Win10 Redstone 2 OS: 384.76 or later.                         |
| AMD                                         | HDR-capable AMD graphics cards include RX480, RX470, RX460, WX7100, WX5100, WX4100, and so on. For a full range of HDR-capable AMD graphics cards, see <b>www.amd.com</b> . Check the HDR driver support information and download the latest driver from <b>www.amd.com</b> . |
| Intel (Integrated Graphics)                 | HDR-capable system: CannonLake or later Suitable HDR player: Windows 10 Movies and TV app                                                                                                    |
|                                             | OS with HDR support: Windows 10 Redstone 3                                                                                                    |
|                                             | Driver with HDR support: For more information about the latest HDR drivers, see <b>downloadcenter.intel.com</b> .                                                                                                    |

NOTE: HDR playback through OS, for example, playback of HDR in a window within desktop requires Windows 10 Redstone 2 or later with appropriate player applications like PowerDVD17. Playing back protected content requires appropriate DRM software and/or hardware like Microsoft Playready™. For HDR support information, see Microsoft website.

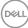

## Operating the monitor

#### Power on the monitor

Press the button to turn on the monitor.

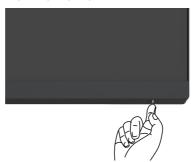

#### Using the joystick control

Use the joystick control on the rear of the monitor to make OSD adjustments.

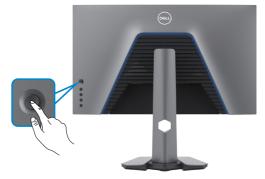

- 1. Press the joystick button to launch the OSD main menu.
- **2.** Move the joystick up/down/left/right to toggle between options.
- **3.** Press the joystick button again to confirm the settings and exit.

#### Joystick Description

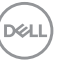

- When the OSD menu is on, press the button to confirm the selection or save the settings.
- When the OSD menu is off, press the button to launch the OSD main menu. See Accessing the menu system.

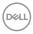

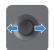

- · For 2-way (right and left) directional navigation.
- · Move right to enter the submenu.
- · Move left to exit from the submenu.
- Increases (right) or decreases (left) the parameters of selected menu item.

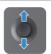

- · For 2-way (up and down) directional navigation.
- Toggles between the menu items.
- Increases (up) or decreases (down) the parameters of selected menu item.

#### Using the rear-panel controls

Use the control buttons on the rear of the monitor to adjust the display settings. As you use these buttons to adjust the settings, an OSD shows the numeric values of each feature as they change.

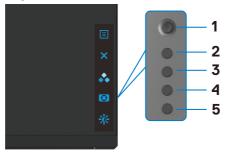

The following table describes the rear-panel buttons:

| Rear | -panel button                 | Description                                                                                |  |
|------|-------------------------------|--------------------------------------------------------------------------------------------|--|
| 1    | Ξ                             | Use this <b>Menu</b> button to launch the on-screen display (OSD) and select the OSD menu. |  |
|      | Menu                          | See Accessing the Menu System.                                                             |  |
| 2    | X<br>Exit                     | Use this button to go back to the main menu or exit the OSD main menu.                     |  |
| 3    | *                             | Use this button to choose from a list of preset color modes.                               |  |
|      | Shortcut key:<br>Preset Modes |                                                                                            |  |

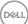

| Rear-panel button             | Description                                                           |  |
|-------------------------------|-----------------------------------------------------------------------|--|
| Shortcut key: Dark Stabilizer | To directly access the <b>Dark Stabilizer</b> adjustment sliders.     |  |
| 5 Shortcut key:               | To directly access the <b>Brightness/Contrast</b> adjustment sliders. |  |

# Shortcut key: Brightness/Contrast

When you press any of these buttons, the OSD Status Bar appears to let you know the current settings of some OSD functions.

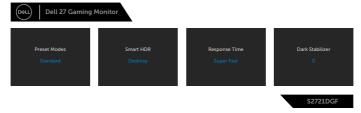

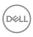

#### Using the On-Screen Display (OSD) Menu

#### Accessing the menu system

# Icon Menu and Submenus

#### Description

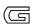

Game

Use this menu to personalize your visual gameplay experience.

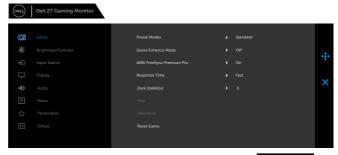

\$2721DGF

#### **Preset Modes**

Allows you to choose from a list of preset color modes.

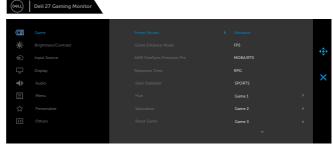

S2721DGF

- **Standard:** Loads the monitor's default color settings. This is the default preset mode.
- FPS: Loads color settings ideal for First-Person Shooter games.
- MOBA/RTS: Loads color settings ideal for Multiplayer Online Battle Arena (MOBA) and Real-Time Strategy (RTS) games.
- RPG: Loads color settings ideal for Role-Playing games.
- **SPORTS:** Loads color settings ideal for "SPORTS" games.

D&LL

#### **Icon** Menu and Description Submenus • Game 1/Game 2/Game 3: Allows you to customize the color settings for your gaming needs. • ComfortView: Decreases the level of blue light emitted from the screen to make viewing more comfortable for your eyes. WARNING: The possible long-term effects of blue light emission from the monitor may cause personal injury such as digital eye strain, eye fatigue and damage to the eyes. Using monitor for extended periods of time may also cause pain in parts of body such as neck, arm, back and shoulder. For more information, see Ergonomics. • Warm: Presents colors at lower color temperatures. The screen appears warmer with a red/yellow tint. • Cool: Presents colors at higher color temperatures. The screen appears cooler with a blue tint. • Custom Color: Allows you to manually adjust the color settings. Move the joystick to adjust the Gain, Offset, Hue, and Saturation values and create your own preset color mode. **Game Enhance** Adjusts Game Enhance Mode to Off, Timer, Frame Rate or Display Alignment. Mode Off: Select to disable the functions under Game Enhance Mode • Timer: Allows you to disable or enable the timer at the upper left corner of the display. The timer shows the time elapsed since the game starts. Select an option from the time-interval list to keep you aware of the remaining time. • Frame Rate: Selecting On allows you to display the current frames per second when playing games. The higher the rate, the smoother the motion appears.

from multiple displays.

Off.

AMD FreeSync

Premium Pro

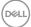

• **Display Alignment:** Activating the function may help ensure the perfect alignment of the video contents

Allows you to set the AMD FreeSync Premium Pro On or

| lcon | Menu and<br>Submenus | Description                                                                                                    |  |  |
|------|----------------------|----------------------------------------------------------------------------------------------------|--|--|
|      | Response Time        | Allows you to set the <b>Response Time</b> to <b>Fast</b> , <b>Super Fast</b> , or <b>Extreme</b> .                                                               |  |  |
|      | Dark Stabilizer      | The feature improves the visibility in the dark gaming scenarios. The higher the value (between 0 to 3), the better visibility in dark area of the display image. |  |  |
|      | Hue                  | This feature can shift the color of the video image to green or purple. This is used to adjust the desired fleshtone color.                                       |  |  |
|      |                      | Use the joystick to adjust the hue from 0 to 100.                                                                                                    |  |  |
|      |                      | Move the joystick up to increase the green shade of the video image.                                                                                              |  |  |
|      |                      | Move the joystick down to increase the purple shade of the video image.                                                                                           |  |  |
|      |                      | <b>NOTE:</b> The <b>Hue</b> adjustment is available only when you select <b>FPS</b> , <b>MOBA/RTS</b> , <b>SPORTS</b> , or <b>RPG</b> preset mode.                |  |  |
|      | Saturation           | This feature can adjust the color saturation of the video image.                                                                                                  |  |  |
|      |                      | Use the joystick to adjust the saturation from 0 to 100.                                                                                                    |  |  |
|      |                      | Move the joystick up to increase the colorful appearance of the video image.                                                                                      |  |  |
|      |                      | Move the joystick down to increase the monochrome appearance of the video image.                                                                                  |  |  |
|      |                      | <b>NOTE:</b> The Saturation adjustment is available only when you select <b>FPS</b> , <b>MOBA/RTS</b> , <b>SPORTS</b> , <b>or RPG</b> preset mode.                |  |  |
|      | Reset Game           | Resets all settings under the <b>Game</b> menu to the factory defaults.                                                                                           |  |  |

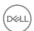

## lcon Menu and Description **Submenus** Brightness/ Use this menu to activate Brightness/Contrast Contrast adjustment. Dell 27 Gaming Monitor **Brightness Brightness** adjusts the luminance of the backlight (minimum 0; maximum 100). Move the joystick up to increase brightness. Move the joystick down to decrease brightness. Contrast Adjust the **Brightness** first, and then adjust **Contrast** only if further adjustment is necessary.

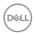

Move the joystick up to increase contrast and Move the joystick down to decrease contrast (between 0 and 100). The **Contrast** function adjusts the degree of difference between darkness and lightness on the monitor screen.

| con      | Menu and<br>Submenus | Description                                                                                                    |  |  |
|----------|----------------------|----------------------------------------------------------------------------------------------------|--|--|
| <b>•</b> | Input Source         | Use the <b>Input Source</b> menu to select between different video inputs that are connected to your monitor.                                   |  |  |
|          |                      | © Caree                                                                                                    |  |  |
|          | DP                   | Select <b>DP</b> input when you are using the <b>DP</b> ( <b>DisplayPort</b> ) connector. Press the joystick button to confirm the selection.   |  |  |
|          | HDMI 1               | Select the <b>HDMI 1</b> or <b>HDMI 2</b> input when you are using the HDMI connector. Press the joystick button to confirm                     |  |  |
|          | HDMI 2               | the selection.                                                                                                    |  |  |
|          | Auto Select          | Turn on the function to allow the monitor to automaticall scan for available input sources. Press the joystick buttor to confirm the selection. |  |  |
|          | Reset Input          | Resets all settings under the <b>Input Source</b> menu to the                                                                                   |  |  |

factory defaults.

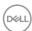

Source

# Icon Menu and Submenus

#### Description

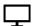

Display

Use the Display menu to adjust image.

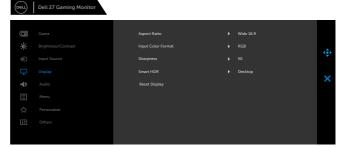

S2721DGF

#### **Aspect Ratio**

Adjust the image ratio to Wide 16:9, Auto Resize, 4:3.

# Input Color Format

Allows you to set the video input mode to:

- **RGB:** Select this option if your monitor is connected to a computer (or media player) using the DP or HDMI cable.
- **YPbPr:** Select this option if your media player supports only YPbPr output.

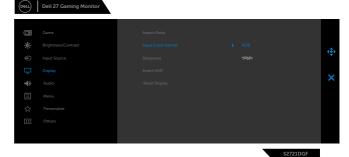

**Sharpness** 

Makes the image look sharper or softer.

Move the joystick up and down to adjust the sharpness from '0' to '100'.

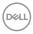

| lcon | Menu and<br>Submenus | Description                                                                                                    |  |  |
|------|----------------------|----------------------------------------------------------------------------------------------------|--|--|
|      | Smart HDR            | Move the joystick to switch the Smart HDR feature between <b>Desktop</b> , <b>Movie HDR</b> , <b>Game HDR</b> , <b>DisplayHDR</b> , and <b>Off</b> .                                                                               |  |  |
|      |                      | Smart HDR (High Dynamic Range) automatically enhances the display output by adjusting the settings optimally to resemble life-like visuals.                                                                                        |  |  |
|      |                      | <ul> <li>Desktop: This is the default mode. This mode is more<br/>suitable for general usage of the monitor with a desktop<br/>computer.</li> </ul>                                                                                |  |  |
|      |                      | <ul> <li>Movie HDR: Use this mode during playback of HDR<br/>video content to expand the contrast ratio, brightness,<br/>and color palette. It matches the video quality with real<br/>life visuals.</li> </ul>                    |  |  |
|      |                      | <ul> <li>Game HDR: Use this mode when playing games that<br/>support HDR to expand the contrast ratio, brightness,<br/>and color palette. It makes gaming experience more<br/>realistic as intended by game developers.</li> </ul> |  |  |
|      |                      | <ul> <li>DisplayHDR: Best used with content that complies<br/>with DisplayHDR standards.</li> </ul>                                                                                                    |  |  |
|      |                      | • Off: Disables Smart HDR function.                                                                                                    |  |  |
|      |                      | <b>NOTE:</b> The possible peak luminance during HDR mode is 400-nits (typical). The actual value and duration during HDR playback might vary accordingly to the video content.                                                     |  |  |
|      | Reset Display        | Resets all settings under the <b>Display</b> menu to the factory defaults.                                                                                                    |  |  |

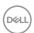

# Icon Menu and Description Submenus

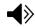

Audio

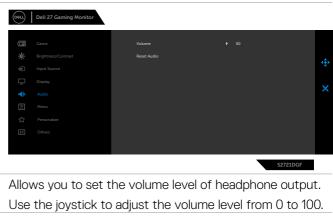

# Volume Allows you to set the volume level of headphone output. Use the joystick to adjust the volume level from 0 to 100. Reset Audio Resets all settings under the Audio menu to the factory defaults.

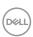

| lcon | Menu and<br>Submenus                                                                                                    | Description                                                                                                    |  |  |  |  |
|------|----------------------------------------------------------------------------------------------------|----------------------------------------------------------------------------------------------------|--|--|--|--|
|      | Select this option to adjust the settings of the OSD, as the languages of the OSD, the amount of time the menu remains on screen, and so on.    Delitization Monitor   Delitization Communication   Delitization Communication   Delitization   Delitization   Deliti |                                                                                                    |  |  |  |  |
|      |                                                                                                    | Carne Language ➤ English                                                                                                    |  |  |  |  |
|      |                                                                                                    | □ Drigotry  Reset Menu    Auto   Menu                                                                                                    |  |  |  |  |
|      | 1                                                                                                    | S27ZIDGF                                                                                                    |  |  |  |  |
|      | Language                                                                                                    | Set the OSD display to one of eight languages.                                                                                                    |  |  |  |  |
|      |                                                                                                    | (English, Spanish, French, German, Brazilian Portugu<br>Russian, Simplified Chinese, or Japanese).                                                                            |  |  |  |  |
|      | Transparency                                                                                                    | Select this option to change the menu transparency by moving the joystick up or down (min. 0/max. 100).                                                                       |  |  |  |  |
|      | Timer                                                                                                    | OSD Hold Time: Sets the length of time the OSD remains active after you press a button.  Move the joystick to adjust the slider in 1-second increments, from 5 to 60 seconds. |  |  |  |  |
|      |                                                                                                    |                                                                                                    |  |  |  |  |
|      | Reset Menu                                                                                                    | Resets all settings under the <b>Reset</b> menu to the factory defaults.                                                                                                    |  |  |  |  |

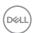

# Icon Menu and Description Submenus

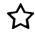

#### Personalize

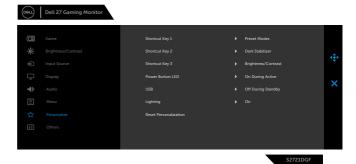

| Shortcut key 1                | Select from Preset Modes, Game Enhance Mode,                                                                                       |  |  |
|-------------------------------|----------------------------------------------------------------------------------------------------|--|--|
| Shortcut key 2                | AMD FreeSync Premium Pro, Dark Stabilizer, Brightness/Contrast, Input Source, Aspect Ratio, Smart HDR, Volume set as shortcut key. |  |  |
| Shortcut key 3                |                                                                                                    |  |  |
| Power Button<br>LED           | Allows you to set the state of the power light to save energy.                                                                     |  |  |
| USB                           | Allows you to set the USB On During Standby or Off During Standby to save energy.                                                  |  |  |
| Lighting                      | Allows you to turn on or turn off lights on the rear of the monitor.                                                               |  |  |
| Reset<br>Persona-<br>lization | Resets all settings under the <b>Personalize</b> menu to the factory preset values.                                                |  |  |

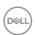

# Icon Menu and Submenus

#### Description

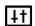

**Others** 

Select this option to adjust the OSD settings such as the **DDC/CI**, **LCD** conditioning, and so on.

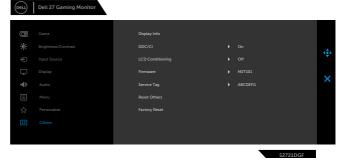

**Display Info** 

Displays the monitor's current settings.

#### DDC/CI

**DDC/CI** (Display Data Channel/Command Interface) allows your monitor parameters (brightness, color balance, and etc.) to be adjustable via the software on your computer. You can disable this feature by selecting **Off**. Enable this feature for best user experience and optimum performance of your monitor.

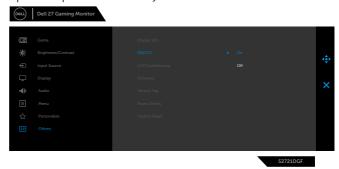

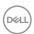

## lcon Menu and Description **Submenus LCD Conditioning** Helps reduce minor cases of image retention. Depending on the degree of image retention, the program may take some time to run. You can enable this feature by selecting On. Dell 27 Gaming Monitor **Firmware** Displays the firmware version of your monitor. Service Tag Displays the Service Tag. The Service Tag is a unique alphanumeric identifier that allows Dell to identify the product specifications and access warranty information. **NOTE:** The Service Tag is also printed on a label located at the back of the cover.

Reset Others

**Factory Reset** 

defaults.

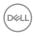

Resets all settings under the **Others** menu to the factory

Restores all preset values to the factory default settings.

#### **OSD** warning messages

When the monitor does not support a particular resolution mode, you can see the following message:

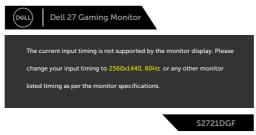

This means that the monitor cannot synchronize with the signal that it is receiving from the computer. See **Monitor Specifications** for the Horizontal and Vertical frequency ranges addressable by this monitor. Recommended mode is 2560 x 1440. You can see the following message before the DDC/CI function is disabled:

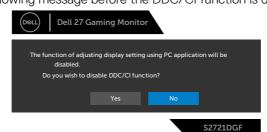

When the monitor enters the Power Save mode, the following message will appear:

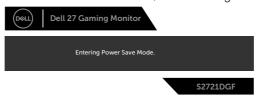

Activate the computer and wake up the monitor to gain access to the OSD.

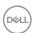

If you press any button other than the power button, the following messages will appear depending on the selected input:

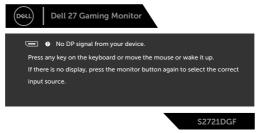

If either DP, HDMI 1 and HDMI 2 input is selected and the corresponding cable is not connected, a floating dialog box as shown below appears.

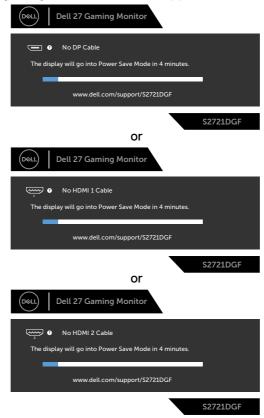

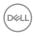

When you select OSD items of Factory Reset in Other feature, the following message will appear:

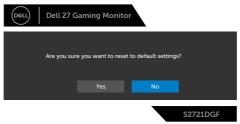

See **Troubleshooting** for more information.

#### Locking the rear-panel control buttons

You can lock the rear-panel control buttons to prevent access to the OSD menu and/or power button.

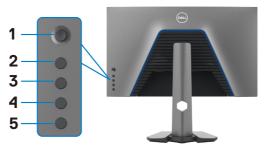

#### To lock the button(s):

- 1. Press and hold **Button 5** for four seconds, a menu appears on the screen.
- **2.** Select one of the following options:
  - **Menu Buttons:** Choose this option to lock all OSD menu buttons except the Power button.
  - Power Button: Choose this option to lock only the Power button.
  - **Menu + Power Buttons:** Choose this option to lock all the buttons on the rear-panel control.

To unlock the button(s), press and hold **Button 5** for four seconds until a menu appears on the screen. Select the **Unlock icon** to unlock the button(s).

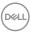

#### Setting the maximum resolution

To set the maximum resolution for the monitor:

In Windows 7. Windows 8 or Windows 8.1:

- **1.** For Windows 8 or Windows 8.1 only, select the Desktop tile to switch to classic desktop. For Windows Vista and Windows 7, skip this step.
- 2. Right-click on the desktop and click **Screen Resolution**.
- 3. Click the Dropdown list of the Screen Resolution and select 2560 x 1440.
- 4. Click OK.

In Windows 10:

- 1. Right-click on the desktop and click **Display Settings**.
- 2. Click Advanced display settings.
- 3. Click the dropdown list of **Resolution** and select **2560** x **1440**.
- 4. Click Apply.

If you do not see **2560 x 1440** as an option, you may need to update your graphics driver. Depending on your computer, complete one of the following procedures:

If you have a Dell desktop or portable computer:

 Go to http://www.dell.com/support, enter your service tag, and download the latest driver for your graphics card.

#### If you are using a non-Dell computer (laptop or desktop):

- Go to your computer manufacturer's support website and download the latest graphic drivers.
- Go to your graphics card manufacturer's website and download the latest graphic drivers.

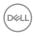

## **Troubleshooting**

MARNING: Before you begin any of the procedures in this section, follow the Safety Instructions.

#### Self-test

Your monitor provides a self-test feature that allows you to check whether your monitor is functioning properly. If your monitor and computer are properly connected but the monitor screen remains dark, run the monitor self-test by performing the following steps:

- 1. Turn off both your computer and the monitor.
- 2. Unplug the video cable from the back of the computer. To ensure proper Self-Test operation, remove all digital and the analog cables from the back of computer.
- 3. Turn on the monitor.

The floating dialog box should appear on-screen (against a black background), if the monitor cannot sense a video signal and is working correctly. While in self-test mode, the power LED remains white. Also, depending upon the selected input, one of the dialogs shown below will continuously scroll through the screen.

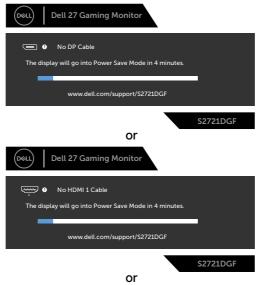

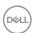

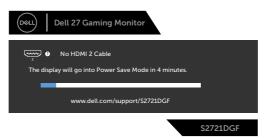

- **4.** This box also appears during normal system operation if the video cable becomes disconnected or damaged.
- **5.** Turn off your monitor and reconnect the video cable; then turn on both your computer and the monitor.

If your monitor screen remains blank after you use the previous procedure, check your video controller and computer, because your monitor is functioning properly.

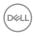

#### **Built-in diagnostics**

Your monitor has a built-in diagnostic tool that helps you determine if the screen abnormality you are experiencing is an inherent problem with your monitor, or with your computer and video card.

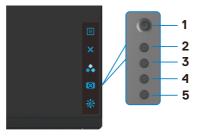

#### To run the built-in diagnostics:

- 1. Ensure that the screen is clean (no dust particles on the surface of the screen).
- 2. Press and hold Button 5 for four seconds until a menu appears on the screen.
- **3.** Using the joystick control, highlight the Diagnostics poption and press the joystick button to start the diagnostics. A gray screen is displayed.
- **4.** Observe if the screen has any defects or abnormalities.
- **5.** Toggle the joystick once again until a red screen is displayed.
- **6.** Observe if the screen has any defects or abnormalities.
- 7. Repeat steps 5 and 6 until the screen displays green, blue, black, and white colors. Note any abnormalities or defects.

The test is complete when a text screen is displayed. To exit, toggle the joystick control again.

If you do not detect any screen abnormalities upon using the built-in diagnostic tool, the monitor is functioning properly. Check the video card and computer.

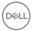

#### **Common Problems**

The following table contains general information about common monitor problems you might encounter and the possible solutions:

| Common<br>Symptoms         | What You<br>Experience           | Possible Solutions                                                                                                    |
|----------------------------|----------------------------------|----------------------------------------------------------------------------------------------------|
| No Video/<br>Power LED off | No picture                       | <ul> <li>Ensure that the video cable connecting the monitor and the computer is properly connected and secure.</li> <li>Verify that the power outlet is functioning properly using any other electrical equipment.</li> <li>Ensure that the power button is depressed fully.</li> <li>Ensure that the correct input source is selected in the Input Source menu.</li> </ul> |
| No Video/<br>Power LED on  | No picture or no<br>brightness   | <ul> <li>Increase brightness and contrast controls via OSD.</li> <li>Perform monitor self-test feature check.</li> <li>Check for bent or broken pins in the video cable connector.</li> <li>Run the built-in diagnostics.</li> <li>Ensure that the correct input source is selected in the Input Source menu.</li> </ul>                                                    |
| Missing Pixels             | LCD screen has spots             | <ul> <li>Cycle power on-off.</li> <li>Pixel that is permanently off is a natural defect that can occur in LCD technology.</li> <li>For more information on Dell Monitor Quality and Pixel Policy, see Dell Support site at: www.dell.com/pixelguidelines.</li> </ul>                                                                                                    |
| Stuck-on Pixels            | LCD screen has<br>bright spots   | <ul> <li>Cycle power On-Off.</li> <li>Pixel that is permanently off is a natural defect that can occur in LCD technology.</li> <li>For more information on Dell Monitor Quality and PixelPolicy, see Dell Support site at: www.dell.com/pixelguidelines.</li> </ul>                                                                                                    |
| Brightness<br>Problems     | Picture too dim or too bright    | <ul><li>Reset the monitor to factory settings.</li><li>Adjust brightness and contrast controls via OSD.</li></ul>                                                                                                    |
| Safety Related<br>Issues   | Visible signs of smoke or sparks | <ul><li>Do not perform any troubleshooting steps.</li><li>Contact Dell immediately.</li></ul>                                                                                                    |

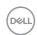

| Common<br>Symptoms                                                                               | What You<br>Experience                                                                                                    | Possible Solutions                                                                                                    |
|--------------------------------------------------------------------------------------------------|----------------------------------------------------------------------------------------------------|----------------------------------------------------------------------------------------------------|
| Intermittent<br>Problems                                                                         | Monitor<br>malfunctions on<br>& off                                                                                                 | <ul> <li>Ensure that the video cable connecting the monitor to the computer is connected properly and is secure.</li> <li>Reset the monitor to factory settings.</li> <li>Perform monitor self-test feature check to determine if the intermittent problem occurs in self-test mode.</li> </ul>                                                                                             |
| HDR Problems                                                                                     | Cannot set<br>GFX solution<br>into HDR mode<br>after switching<br>into Desktop/<br>Movie HDR/<br>Game HDR/<br>DisplayHDR<br>Presets | <ul> <li>Ensure your computer or graphics solution meets the minimum requirement for HDR playback and install the latest software drivers for the graphics card.</li> <li>Ensure that the HDMI 2.0 cable that comes with the package is used.</li> <li>If the above steps fail, choose the resolution 2560 x 1440 from the Display Properties to force the proper HDR signaling.</li> </ul> |
| Missing Color                                                                                    | Picture missing color                                                                                                    | <ul> <li>Perform monitor self-test.</li> <li>Ensure that the video cable connecting the monitor to the computer is connected properly and is secure.</li> <li>Check for bent or broken pins in the video cable connector.</li> </ul>                                                                                                    |
| Wrong Color                                                                                      | Picture color<br>not good                                                                                                    | <ul> <li>Change the settings of the Preset Modes in the Color menu OSD depending on the application.</li> <li>Adjust R/G/B value under Custom Color in Color menu OSD.</li> <li>Change the Input Color Format to PC RGB or YPbPr in the Color menu OSD.</li> <li>Run the built-in diagnostics.</li> </ul>                                                                                   |
| Image retention<br>from a static<br>image left on<br>the monitor for<br>a long period of<br>time | Faint shadow<br>from the static<br>image displayed<br>appears on the<br>screen                                                      | <ul> <li>Use the Power Management feature to turn off the monitor at all times when not in use (for more information, see Power Management Modes).</li> <li>Alternatively, use a dynamically changing screensaver.</li> </ul>                                                                                                    |

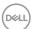

# Product specific problems

| Problem                                                                   | What you experience                                                               | Possible solutions                                                                                                    |
|---------------------------------------------------------------------------|-----------------------------------------------------------------------------------|----------------------------------------------------------------------------------------------------|
| Screen image is<br>too small                                              | Image is<br>centered on<br>screen, but<br>does not fill<br>entire viewing<br>area | <ul><li>Check the Aspect Ratio setting in the Display menu OSD.</li><li>Reset the monitor to factory settings.</li></ul>                                                                                                    |
| Cannot adjust<br>the monitor<br>with the<br>buttons on the<br>front panel | OSD does not<br>appear on the<br>screen                                           | Turn off the monitor, unplug the monitor power<br>cable, plug it back, and then turn on the monitor.                                                                                                    |
| No Input Signal<br>when user<br>controls are<br>pressed                   | No picture, the<br>LED light is<br>white                                          | <ul> <li>Check the signal source. Ensure the computer is not in the power saving mode by moving the mouse or pressing any key on the keyboard.</li> <li>Check whether the signal cable is plugged in properly. Connect the signal cable again, if necessary.</li> <li>Reset the computer or video player.</li> </ul>                                                                        |
| The picture<br>does not fill the<br>entire screen                         | The picture cannot fill the height or width of the screen                         | <ul> <li>Due to different video formats (aspect ratio) of DVDs, the monitor may display in full screen.</li> <li>Run the built-in diagnostics.</li> </ul>                                                                                                    |
| No image<br>when using DP<br>connection to<br>the PC                      | Black screen                                                                      | <ul> <li>Verify which DP standard (DP 1.1a or DP 1.4) is your Graphics Card certified to. Download and install the latest graphics card driver.</li> <li>Some DP 1.1a graphics card cannot support DP 1.4 monitors. Go to OSD menu, under Input Source selection, press and hold DP select joystick</li> <li>key for 8 sec to change the monitor setting from DP 1.4 to DP 1.1a.</li> </ul> |

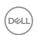

# Universal Serial Bus (USB) specific problems

| Specific<br>Symptoms                                                                  | What You<br>Experience                                                                                               | Possible Solutions                                                                                                    |
|---------------------------------------------------------------------------------------|----------------------------------------------------------------------------------------------------|----------------------------------------------------------------------------------------------------|
| USB interface is<br>not working                                                       | USB peripherals<br>are not working                                                                                   | <ul> <li>Check that your display is turned ON.</li> <li>Reconnect the upstream cable to your computer.</li> <li>Reconnect the USB peripherals (downstream connector).</li> <li>Turn off the monitor and turn it on again.</li> <li>Reboot the computer.</li> <li>Certain USB devices such as portable hard drives require higher power source; connect the drive to the computer directly.</li> </ul> |
| SuperSpeed<br>USB 3.0<br>interface is<br>slow.                                        | SuperSpeed<br>USB 3.0<br>peripherals<br>working slowly<br>or not working<br>at all                                   | <ul> <li>Check that your computer is USB 3.0-capable.</li> <li>Some computers have USB 3.0, USB 2.0, and USB 1.1 ports. Ensure that the correct USB port is used.</li> <li>Reconnect the upstream cable to your computer.</li> <li>Reconnect the USB peripherals (downstream connector).</li> <li>Reboot the computer.</li> </ul>                                                                     |
| Wireless USB<br>peripherals stop<br>working when a<br>USB 3.0 device<br>is plugged in | Wireless USB peripherals responding slowly or only working as the distance between itself and its receiver decreases | <ul> <li>Increase the distance between the USB 3.0 peripherals and the wireless USB receiver.</li> <li>Position your wireless USB receiver as close as possible to the wireless USB peripherals.</li> <li>Use a USB-extender cable to position the wireless USB receiver as far away as possible from the USB 3.0 port.</li> </ul>                                                                    |
| USB is not<br>working                                                                 | No USB<br>functionalities                                                                                            | Refer to input source and USB pairing table.                                                                                                    |

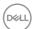

## **Appendix**

#### FCC notices (U.S. only) and other regulatory information

For FCC notices and other regulatory information, see the regulatory compliance website located at www.dell.com/regulatory compliance.

#### Contacting Dell

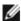

NOTE: If you do not have an active Internet connection, you can find contact information on your purchase invoice, packing slip, bill, or Dell product catalog.

Dell provides several online and telephone-based support and service options. Availability varies by country and product, and some services may not be available in your area.

#### To get online Monitor support content:

See www.dell.com/support/monitors.

#### To contact Dell for sales, technical support, or customer service issues:

- 1. Go to www.dell.com/support.
- 2. Verify your country or region in the Choose A Country/Region drop-down menu at the bottom-right corner of the page.
- **3.** Click Contact Us next to the country dropdown.
- **4.** Select the appropriate service or support link based on your need.
- **5.** Choose the method of contacting Dell that is convenient for you.

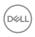

## **Outline Dimension**

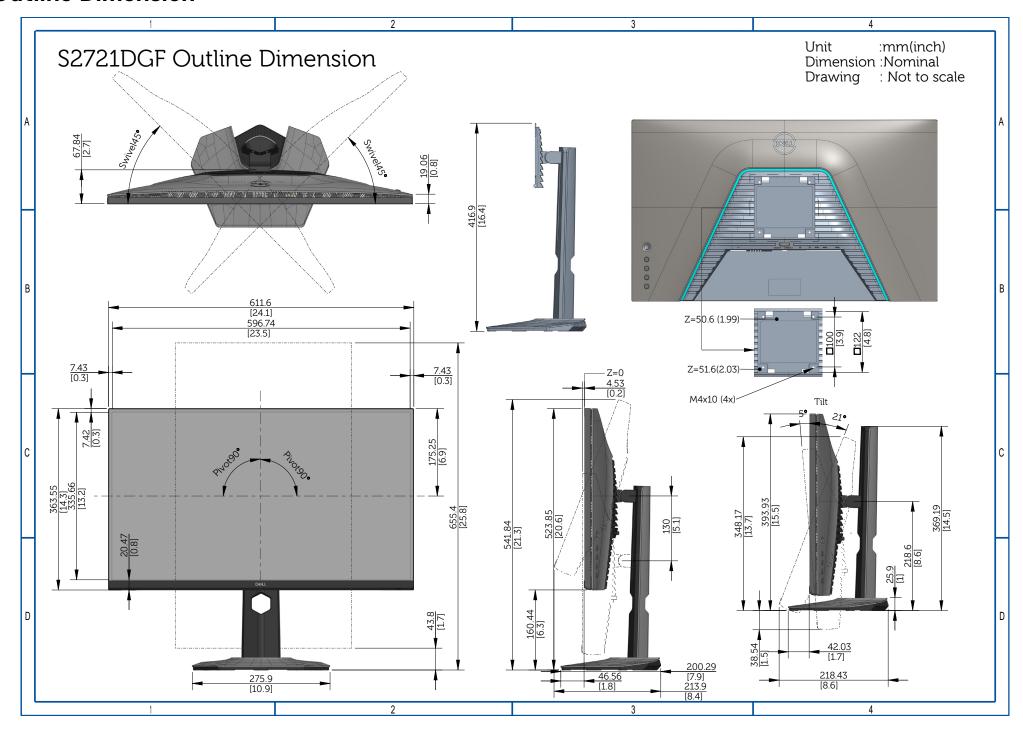